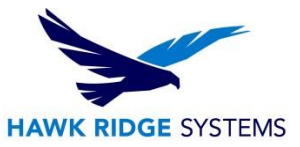

# <span id="page-0-0"></span>Planning a SOLIDWORKS 2020 Upgrade

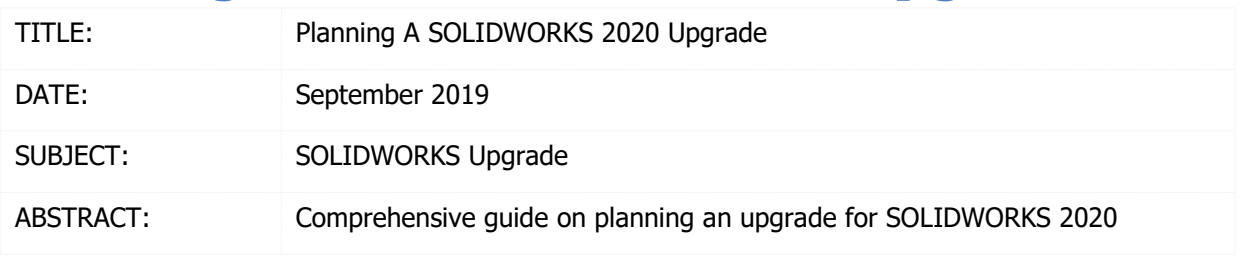

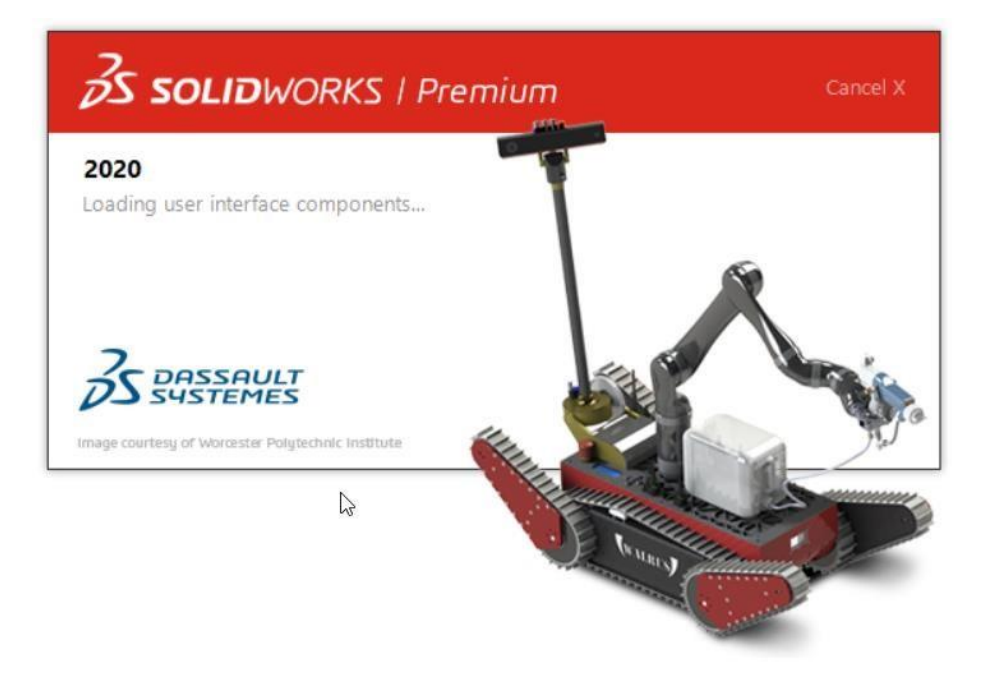

## <span id="page-0-1"></span>Introduction

This document is meant to give a general overview of the installation process and provide a simple checklist for system administrators getting ready to deploy SOLIDWORKS and PDM software. Detailed information for installation is available through the Hawk Ridge support portal here: [Help Desk Support](https://support.hawkridgesys.com/hc/en-us) [Portal](https://support.hawkridgesys.com/hc/en-us)

When implementing any new version, compatibility is a significant concern. Network-based licensing requires that the license server is updated first to the new version. Without an updated license server, clients will be unable to check out the new version license. In PDM Standard and Professional PDM environments, clients must have the same major version as their target vault server.

©2019 Hawk Ridge Systems

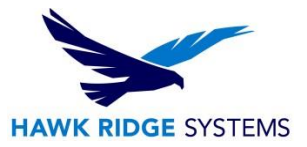

#### **Contents**

• Compatibility

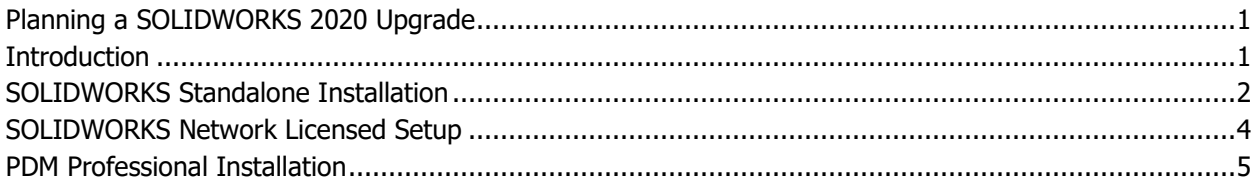

### <span id="page-1-0"></span>SOLIDWORKS Standalone Installation

SOLIDWORKS standalone licensing is activation-based meaning for each stand-alone license one user can activate on one machine at a time.

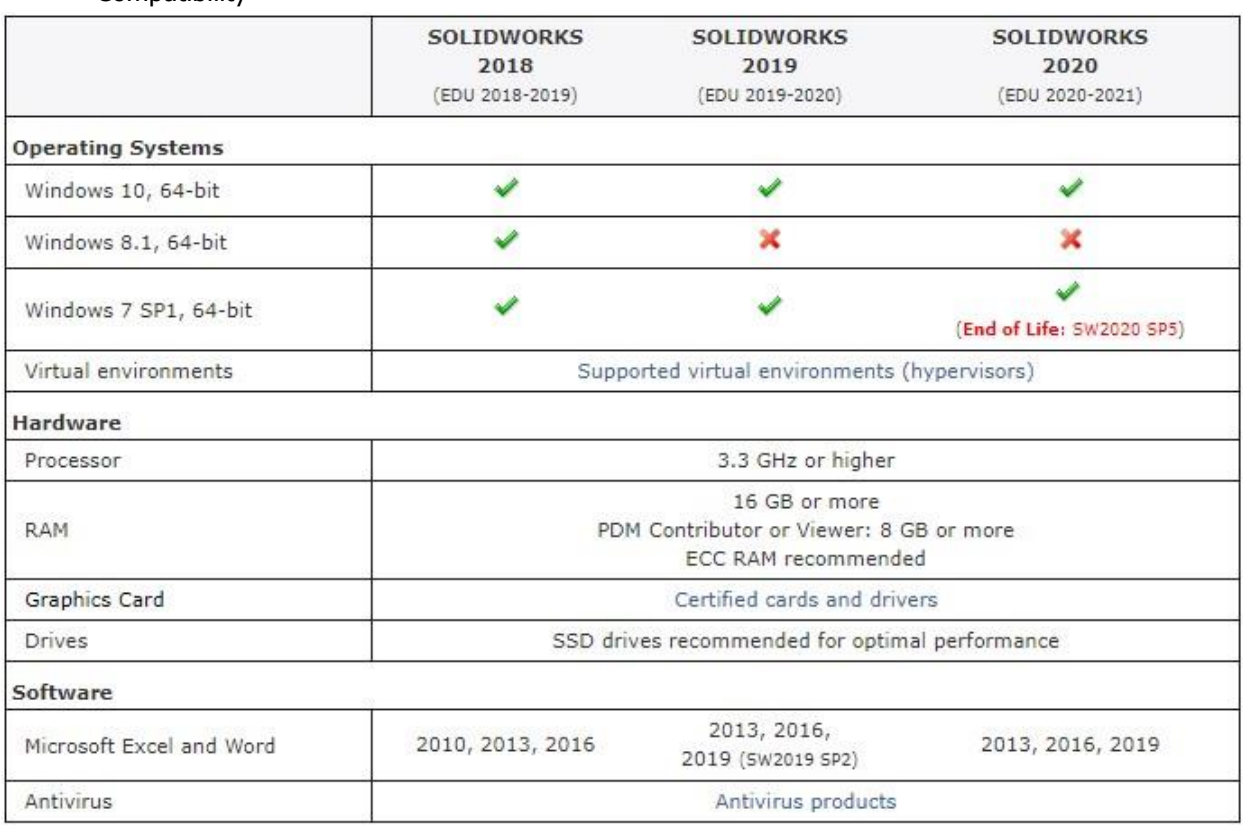

#### For more information on hardware recommendations for SOLIDWORKS, see our guides here:

[2020 Recommended Hardware](https://support.hawkridgesys.com/hc/en-us/articles/360033561671)

[2020 Comprehensive Hardware Guide](https://support.hawkridgesys.com/hc/en-us/articles/360033199592)

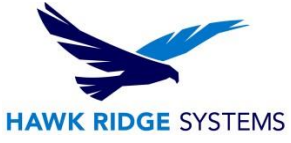

SOLIDWORKS requires a video card with a certified driver. It's best to update your video driver to the certified version found here before installation:

[https://www.SOLIDWORKS.com/sw/support/videocardtesting.html](https://www.solidworks.com/sw/support/videocardtesting.html)

• Licensing

Each stand-alone license is only allowed 1 active machine per standalone license. If you are planning to upgrade one computer from a previous version, the activation will carry over. However, if you need to switch machines or install on a new machine, you will first need to transfer the license from your old machine.

To transfer your license: open SOLIDWORKS then use the Help > Deactivate Licenses feature. This feature deactivates the product on your current machine so it can be reactivated on the new machine. You then go to the new computer, install SOLIDWORKS then start it and select Help > Activate Licenses to proceed with the activation process.

Depending on your activation status, you may also need to change the serial number of the installed version of SOLIDWORKS. For example, if you purchased a new license of SOLIDWORKS Premium and wanted to switch from a SOLIDWORKS Standard license.

To change the serial number of your SOLIDWORKS license: go to the windows control panel and select 'Programs and Features.' Find SOLIDWORKS in the list of programs highlight it and select 'Modify':

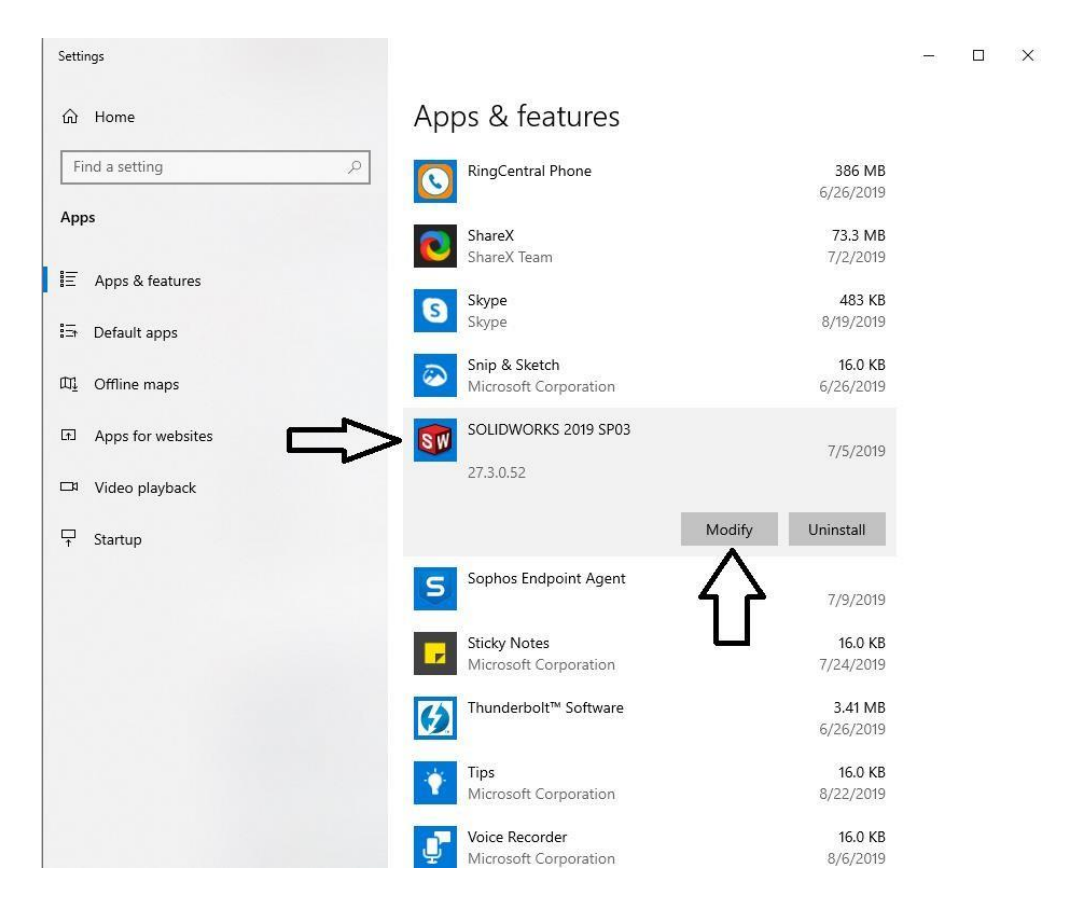

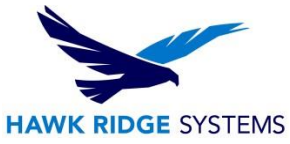

This will launch the SOLIDWORKS installation manager. Select the option to 'modify' your current installation then input your new serial number. REMEMBER, if you currently have SOLIDWORKS active on your machine, you will need to deactivate this license first.

• Access

SOLIDWORKS installation requires the use of an unrestricted administrator account. Turning off "Windows user account controls" (UAC), and any anti-virus software is also recommended during installation.

- Copy Settings Wizard The copy settings Wizard can be used to copy all the configuration of one version of SOLIDWORKS to the next. Making it possible to backup and restore SOLIDWORKS configuration across the version.
- Upgrading Hole Wizard/Toolbox

The Hole Wizard/toolbox is a critical component of SOLIDWORKS. To avoid data loss, be sure to back up your Toolbox folder – usually found at C:\SOLIDWORKS Data. For more information, please see our comprehensive toolbox guide here: [Comprehensive Toolbox Guide.](https://support.hawkridgesys.com/hc/en-us/articles/204406337)

## <span id="page-3-0"></span>SOLIDWORKS Network Licensed Setup

The first step in a SOLIDWORKS upgrade is to upgrade the license server. License servers are backward compatible but not forwards compatible. Therefore, if you plan to use SOLIDWORKS 2020, you must have an updated 2020 license server. A detailed guide to the 2020 license manager installation can be found here: [2020 Network Server License Manager Installation Guide](https://support.hawkridgesys.com/hc/en-us/articles/360034343231-2020-SOLIDWORKS-Network-Server-Installation-Guide)

2020 Network Server Installation

• Network server version

Before starting the upgrade process, review the operating system compatibility here:

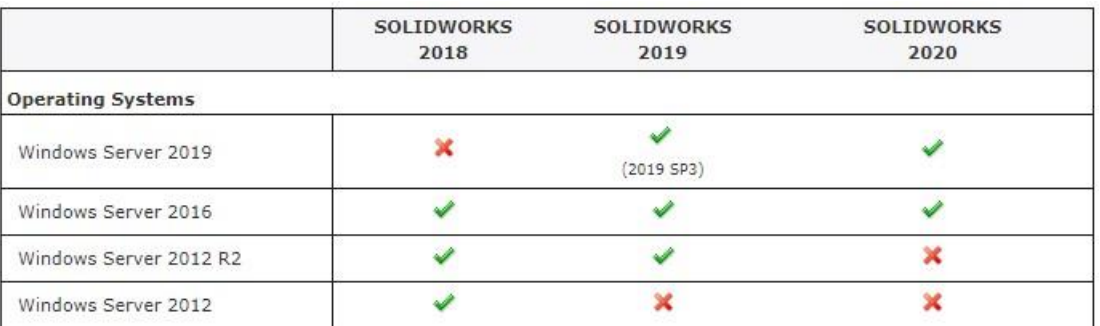

• Support for virtual machines

Currently only the following virtual machine platforms will allow activation of a license server: VMWare, Microsoft Hyper-V, Parallels, and Citrix Xen.

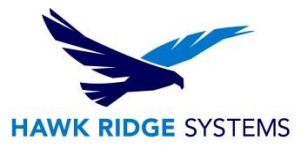

• Client Installation

SOLIDWORKS network client installation is the same as a stand-alone installation. The network license key is used to install SOLIDWORKS, and no activation is required. All clients must be able to freely communicate with the license server on port 25734 and 25735.

- Migration from standalone
	- 1. When switching workstations to use a network license, the first step will be to designate and install the SNL (SolidNetwork License) manager on the new license server.
	- 2. To remove the previous activations. Client installations will need to be modified to use the network serial number and receive their licenses from the license server. Follow the procedure to switch the licenses using the windows control panel -> Programs and Features - > highlight SOLIDWORKS and select 'change.' This will give the option to change the installed serial number and add the client's license manager.
- Admin image deployment

Creating an admin image for deployment provides a method to create a single image to be pushed out to each client machine. Images can be customized per machine to change installation modules for specific workstations.

• PDM Version

Before updating your clients and license server, it is essential to consider if you have an active PDM system as this system will need to be upgraded as well. With SOLIDWORKS Professional, Standard or Workgroup PDM clients, if you wish to use a newer version of SOLIDWORKS your PDM vault and client software will need to be upgraded as well. A newer client will be unable to connect to an older vault.

• License Troubleshooting

The most common error associated with a network license is the Windows firewall blocking access to the license server. Make sure that the ports 25734 and 25735 are open on all clients and the license server.

## <span id="page-4-0"></span>PDM Professional Installation

PDM Professional consists of three modules: Archive server, Database server, and clients. Each of these must be updated to work together. **Before upgrading, be sure to have a backup of your SQL database and vault data.** Once you have current backups, to complete the installation, you will need to have logins to the SQL SA user account and Vault Admin account.

• Change in licensing method

2015 added activation-based licensing for PDM using the SolidNetwork license manager. Licenses for PDM are now managed through the SNL with FlexLM, giving administrators real-time information on license usage.

- SQL Server installation
- PDM does not include a copy of the SQL Server. Either a current installation will need to be used or a new install created. Hawk Ridge Systems can provide installation media for SQL server 2014. PDM Professional is only compatible with SQL Server 2014 and newer.
- Vault and Client Version All clients must be running the same year version of the PDM software as the vault.

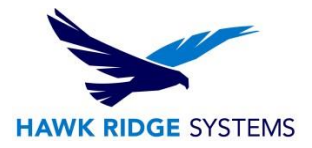

### Client Compatibility – CAD Editor

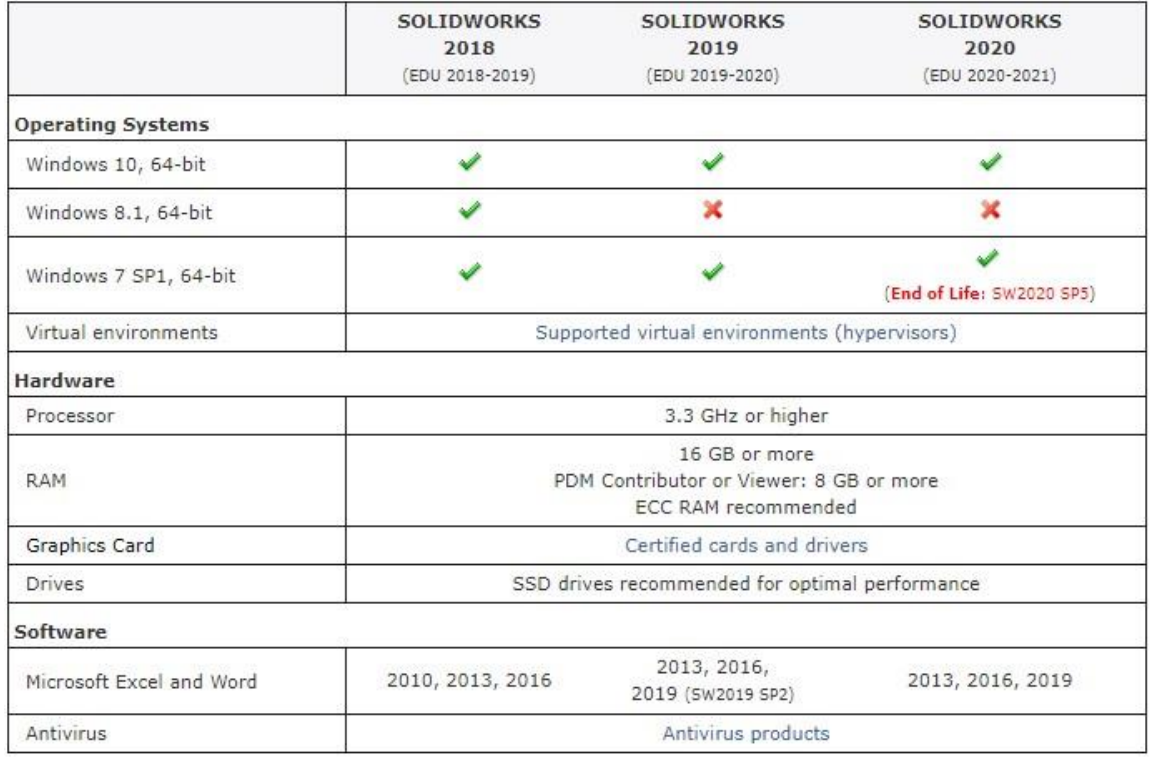

#### Archive Server Compatibility

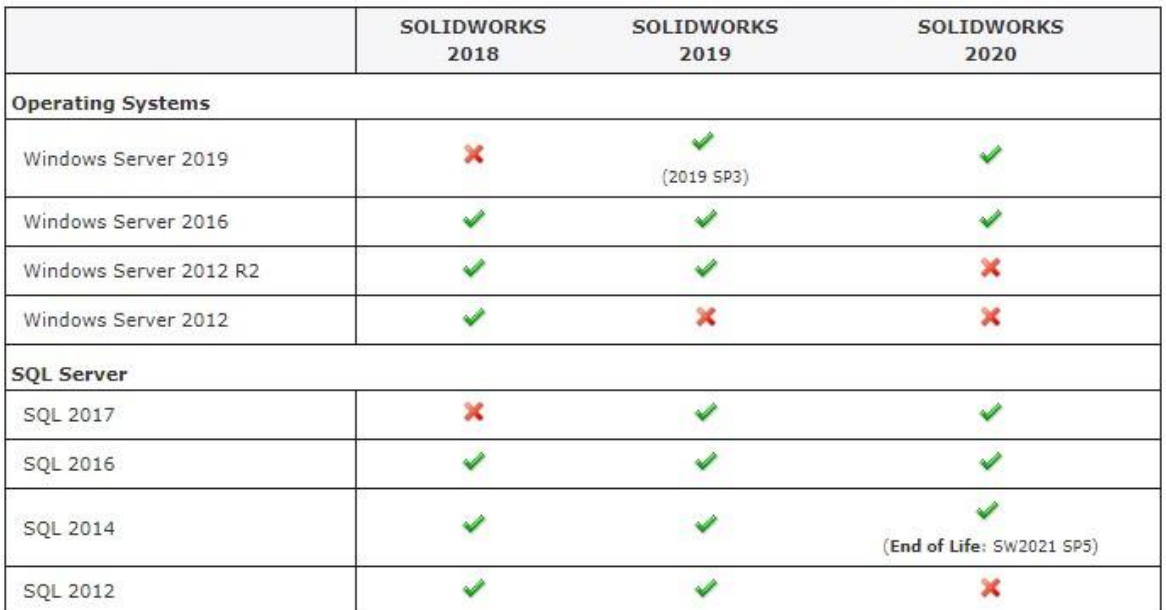

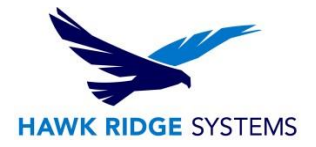

#### Database and Archive Server Compatibility

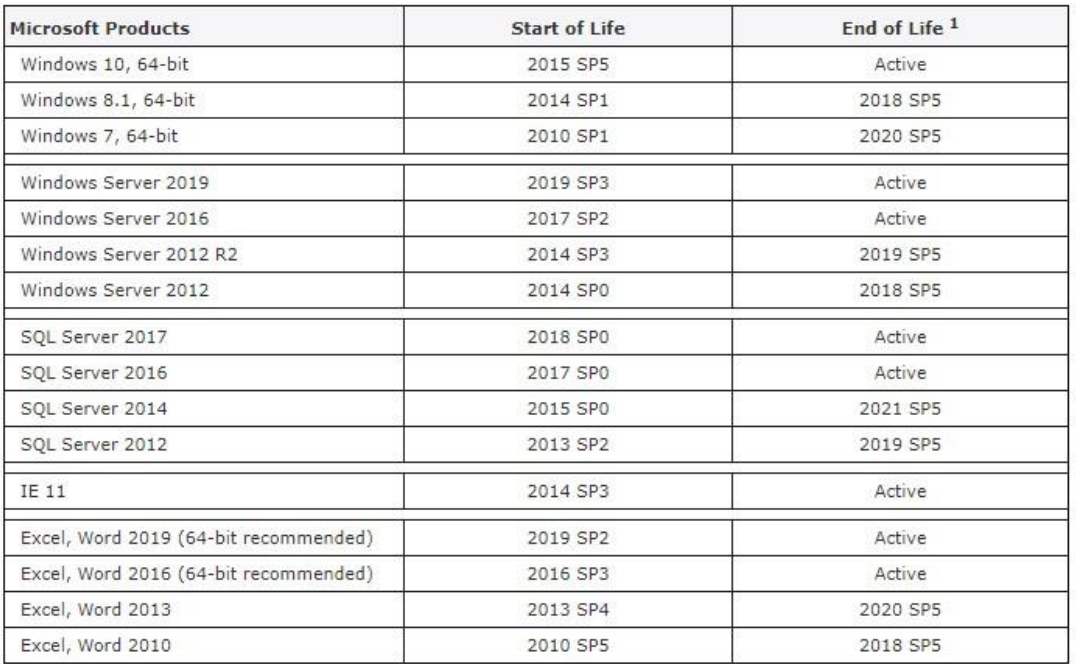